# UNIVERSITY OF NORTH CAROLINA **SCHOOL OF THE ARTS**

# **Viewing and Accepting Your Financial Aid Awards on E-Z ARTS Web Services**

For 2024-2025, you will be able to view and accept your financial aid awards online!

You will receive emails alerting you to follow the steps shown below.

The email notification will contain a link to the **[E-Z Arts Log In Page](https://ssbprod-uncsa.uncecs.edu/pls/NCSAPROD/twbkwbis.P_WWWLogin)** where you can log in with your @Artist email address

UNCSA EZ-ARTS Link: [https://banxp-uncsa.uncecs.edu:9035/BannerExtensibility/customPage/page/home\\_public](https://banxp-uncsa.uncecs.edu:9035/BannerExtensibility/customPage/page/home_public)

### Step 1. E-Z Arts Login

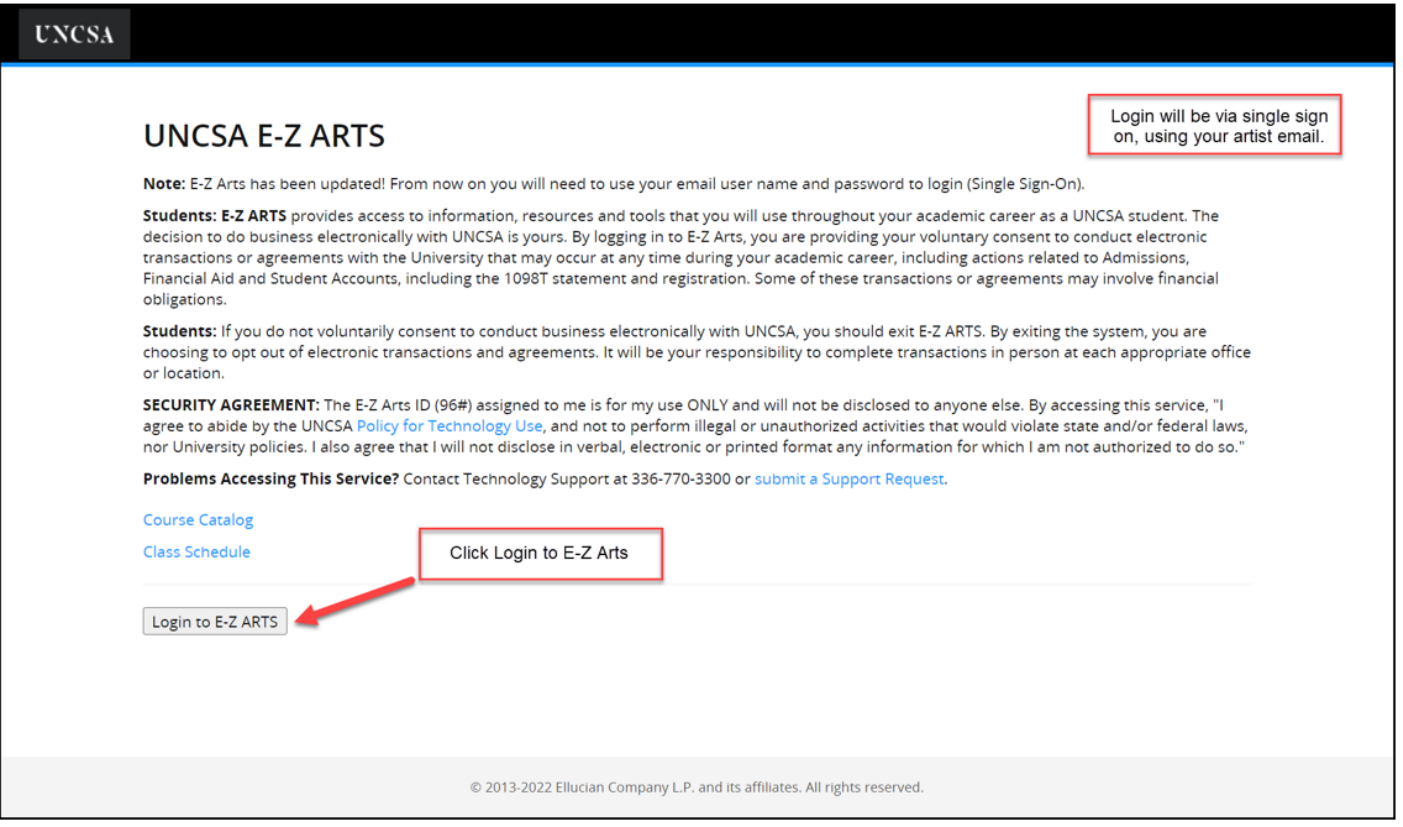

Step 2.

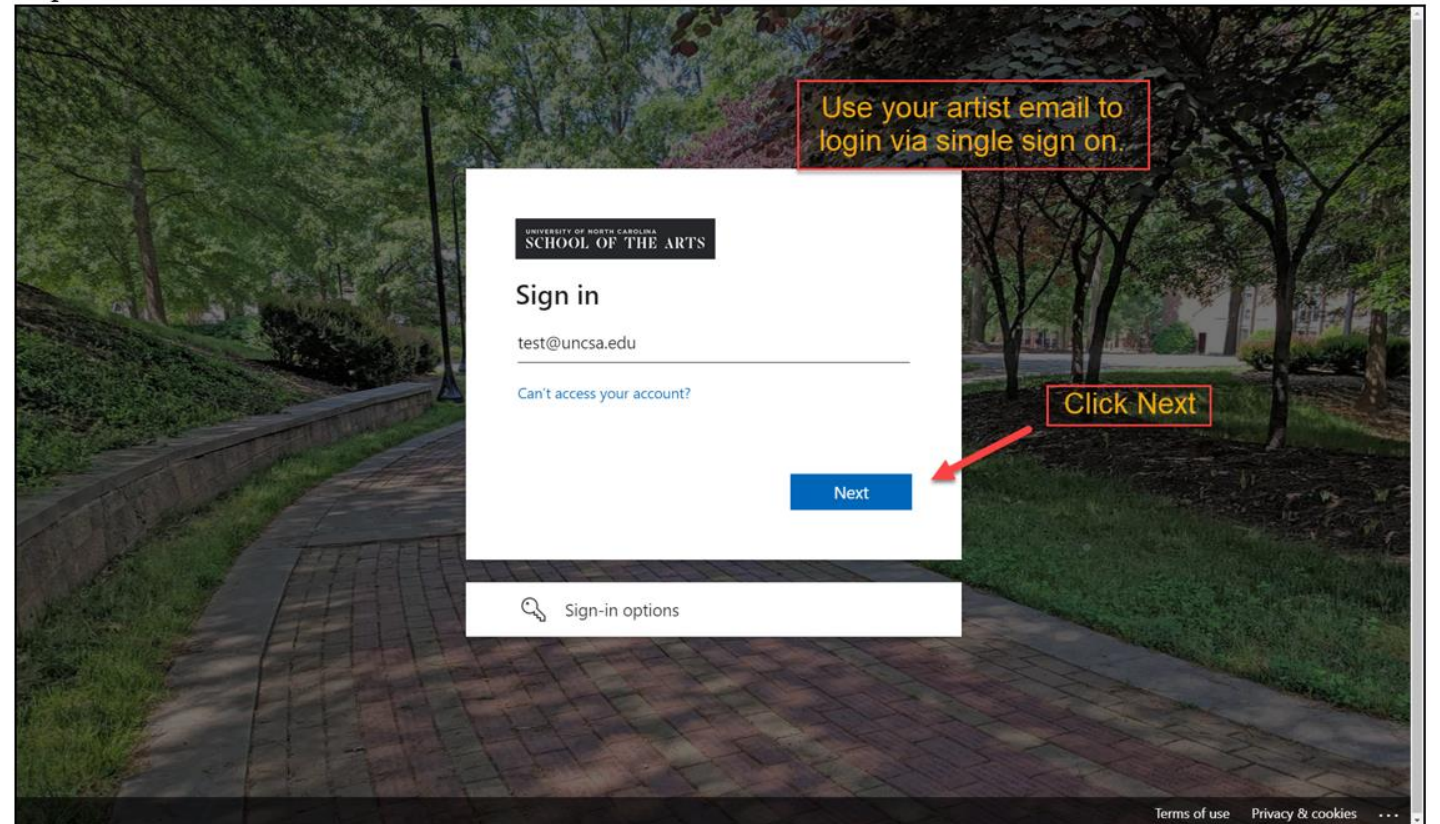

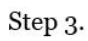

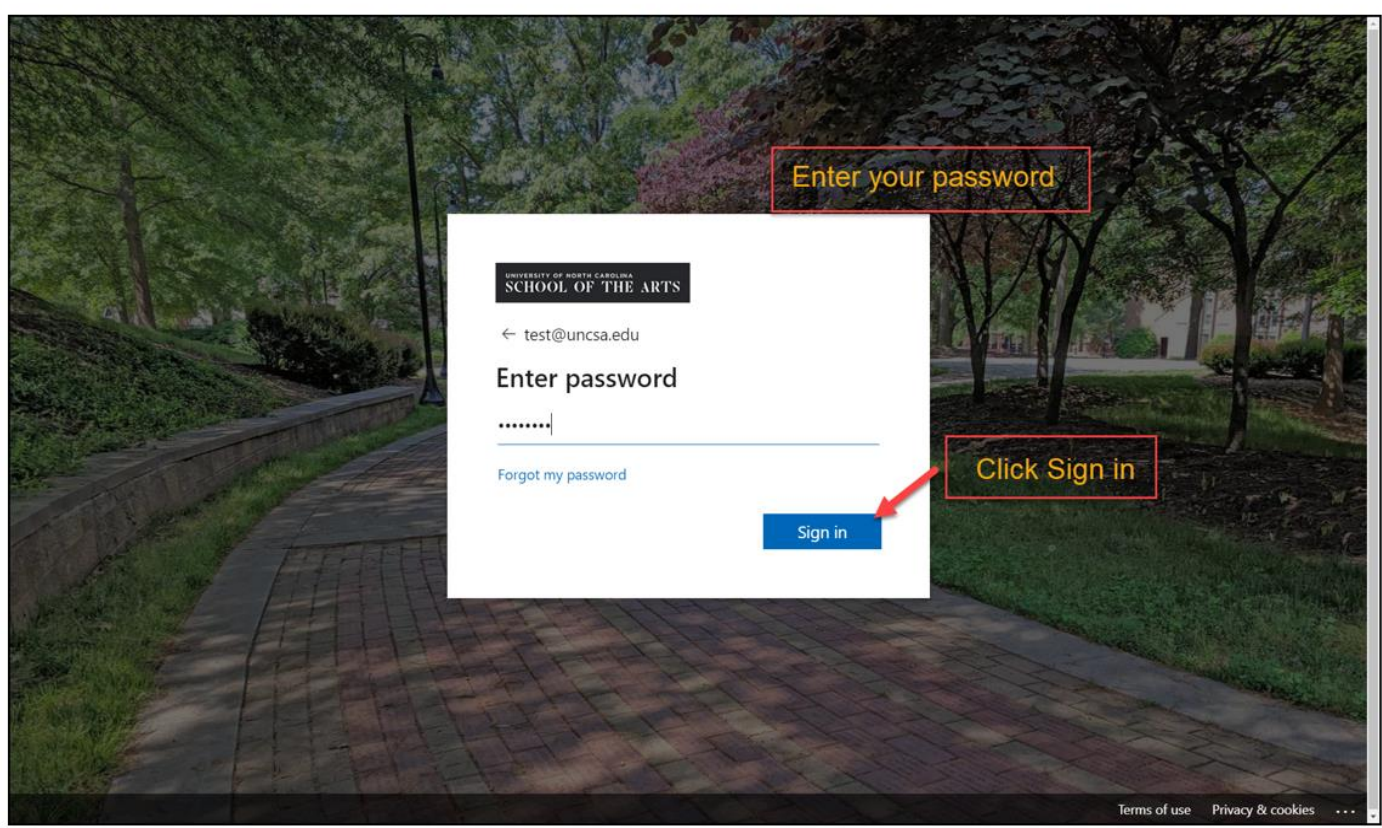

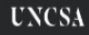

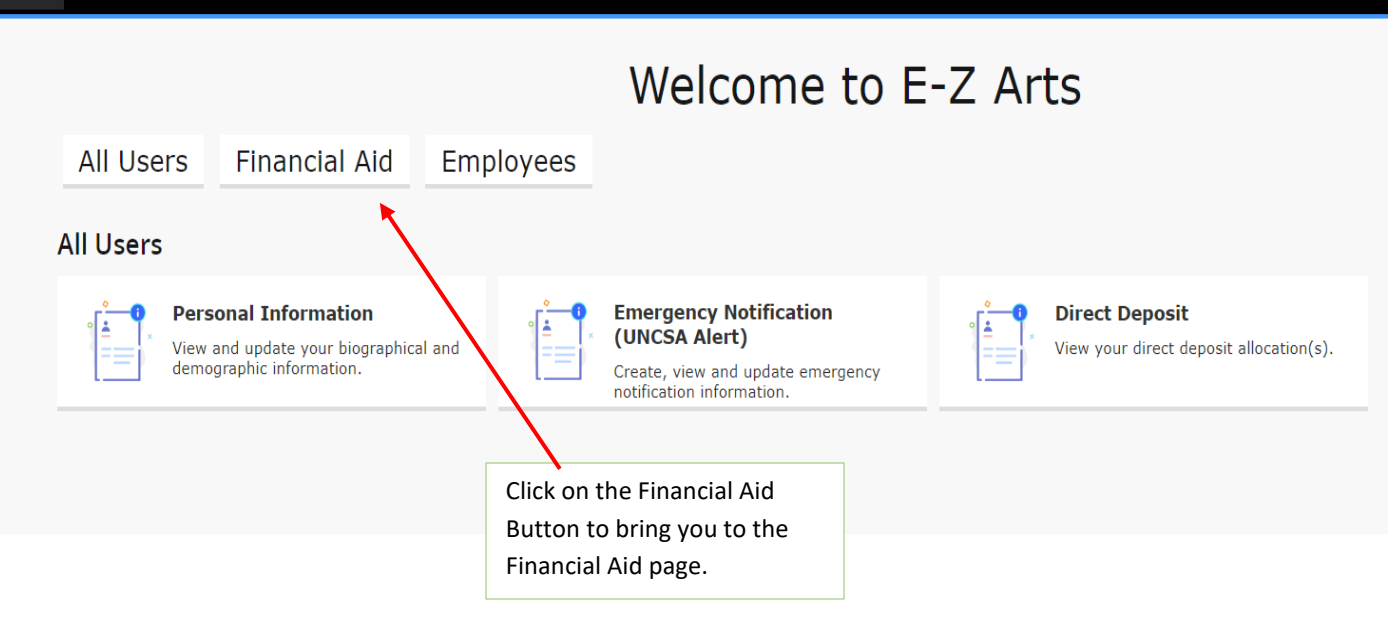

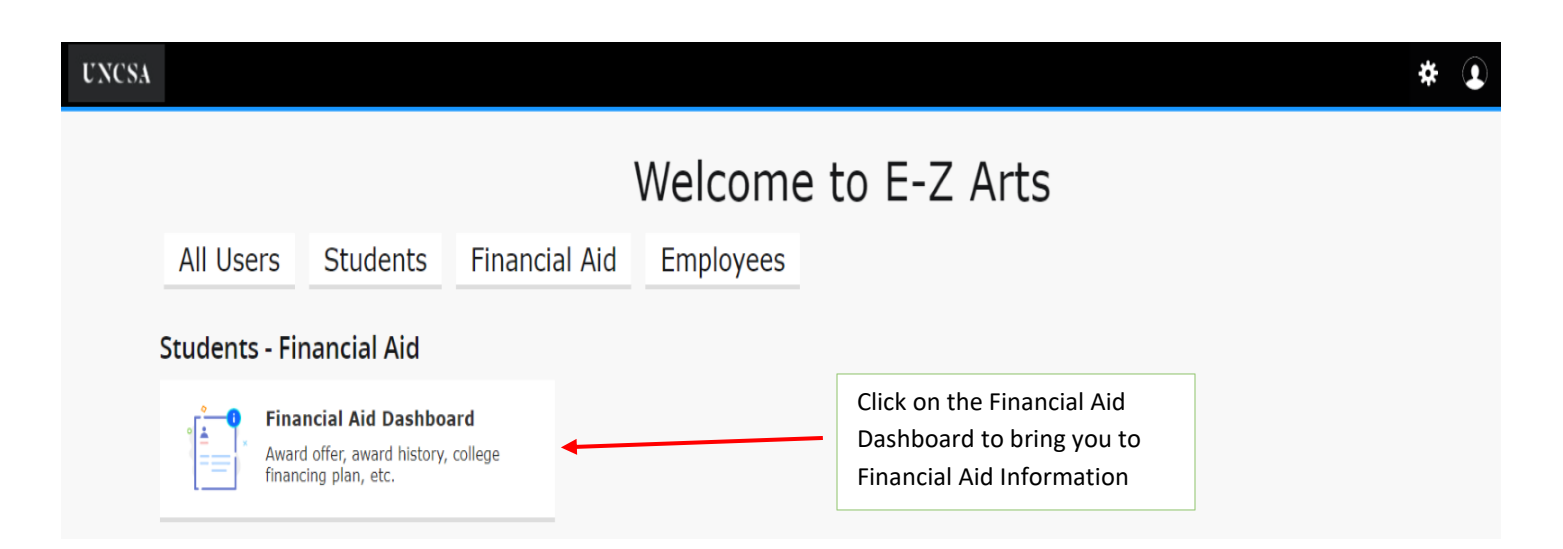

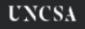

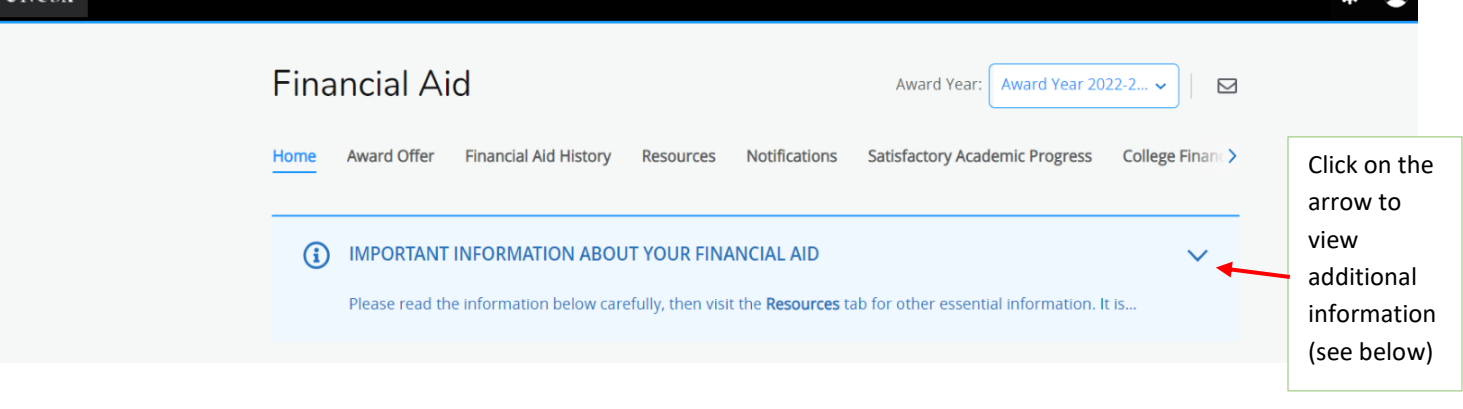

#### IMPORTANT INFORMATION ABOUT YOUR FINANCIAL AID G

Please read the information below carefully, then visit the Resources tab for other essential information. It is important that you understand these factors about your financial aid.

Remember: You must apply for financial aid each year that you wish to be considered for aid by completing the Free Application for Federal Student Aid (FAFSA).

### **AWARD ELIGIBILTY**

Unless otherwise specified, this award is based on full-time attendance at UNCSA. If your status changes to less than full-time, you must notify the Office of Student Financial Aid immediately; your award is subject to change.

### **AWARD REVISIONS**

Revisions in your award may be necessary because of changes in your residency, classification, or enrollment status, changes in funding sources, additional scholarship awards, or as a result of a computational error.

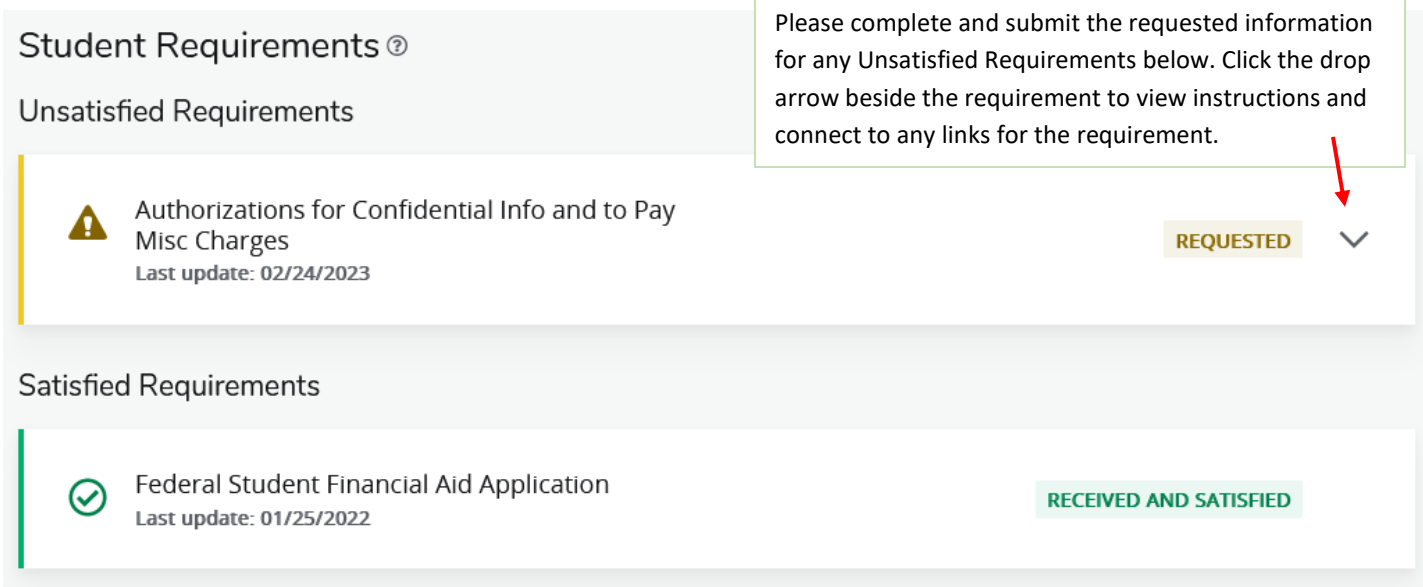

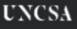

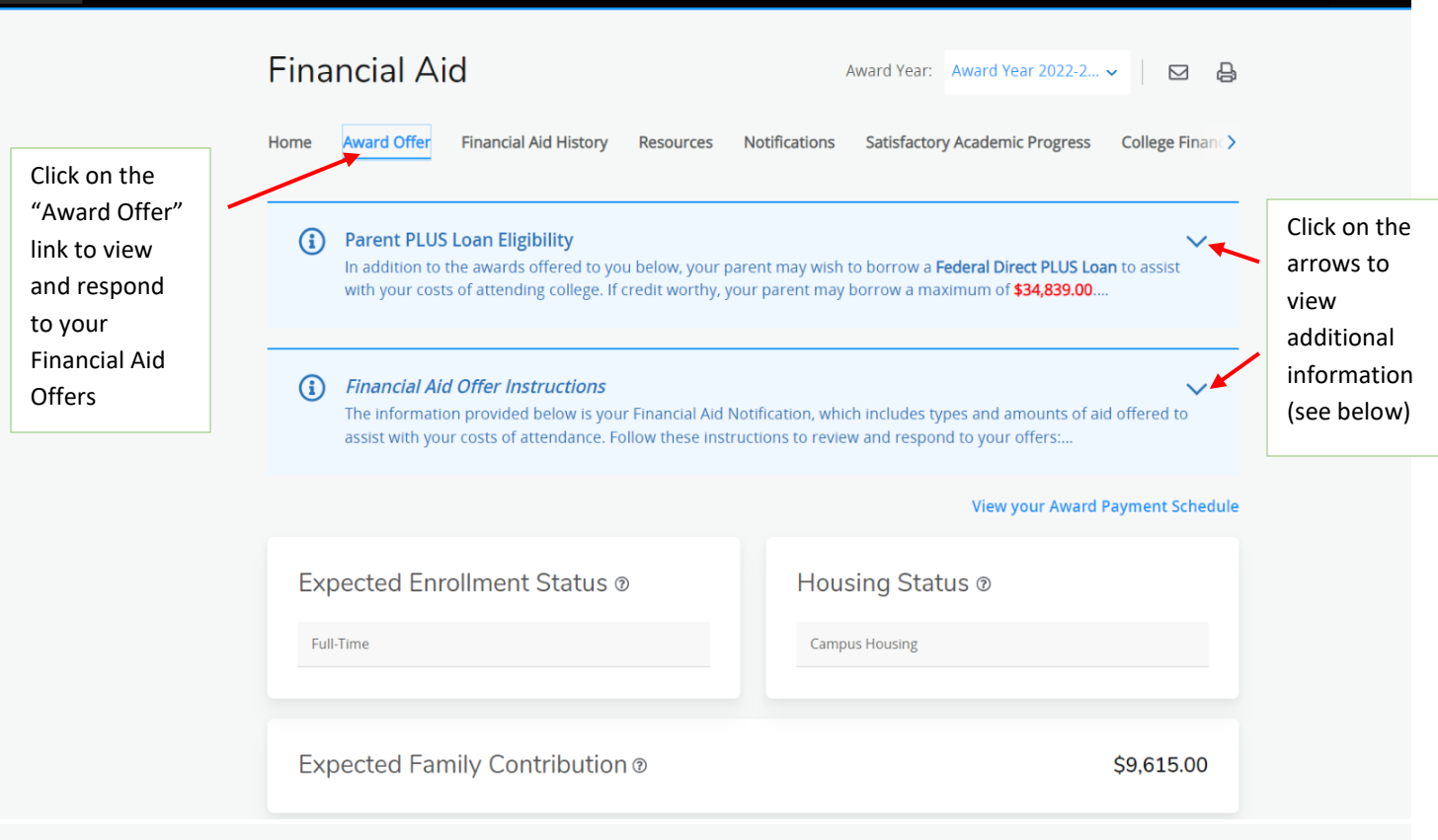

## (i) Parent PLUS Loan Eligibility

In addition to the awards offered to you below, your parent may wish to borrow a Federal Direct PLUS Loan to assist with your costs of attending college. If credit worthy, your parent may borrow a maximum of \$34,839.00.

For your parent to apply for a Federal Direct PLUS Loan, send this link to your parent: https://www.uncsa.edu/financialaid/forms.aspx

They will then click on the "Loans" drop down menu and choose "Request for Federal Direct PLUS Loan for Parents". Your parent will need to complete and submit this online form, which may require them to Create a New Account if it is their first time using our Dynamic Forms online system.

#### (i) **Financial Aid Offer Instructions**

The information provided below is your Financial Aid Notification, which includes types and amounts of aid offered to assist with your costs of attendance. Follow these instructions to review and respond to your offers:

- Click on each fund to review fund messages and connect to any links within the message.
- . Accept or Decline each fund with a "Select" option under the "Take Action" heading (except for Federal Pell Grant, which will undergo a final review).
- . To accept a partial amount, select Modify, and then enter the reduced amount in the Modified Amount field and click [OK]
- Then click [Submit].

# Cost of Attendance ®

## **Billable Items**

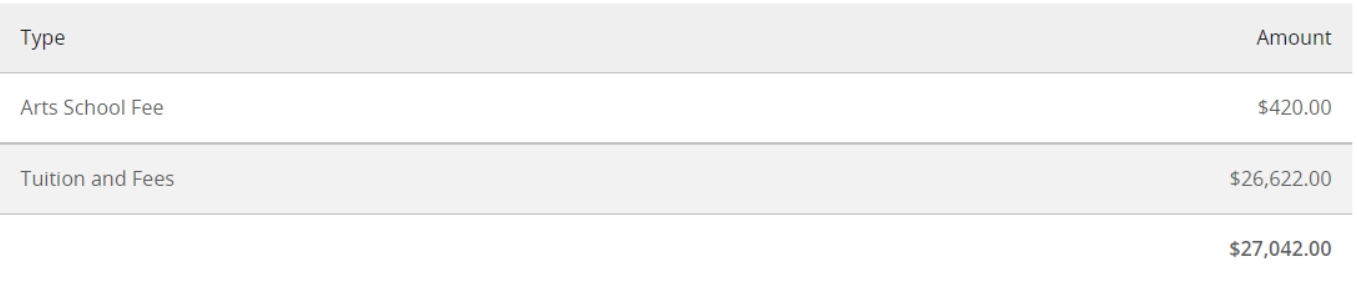

## Non Billable Items

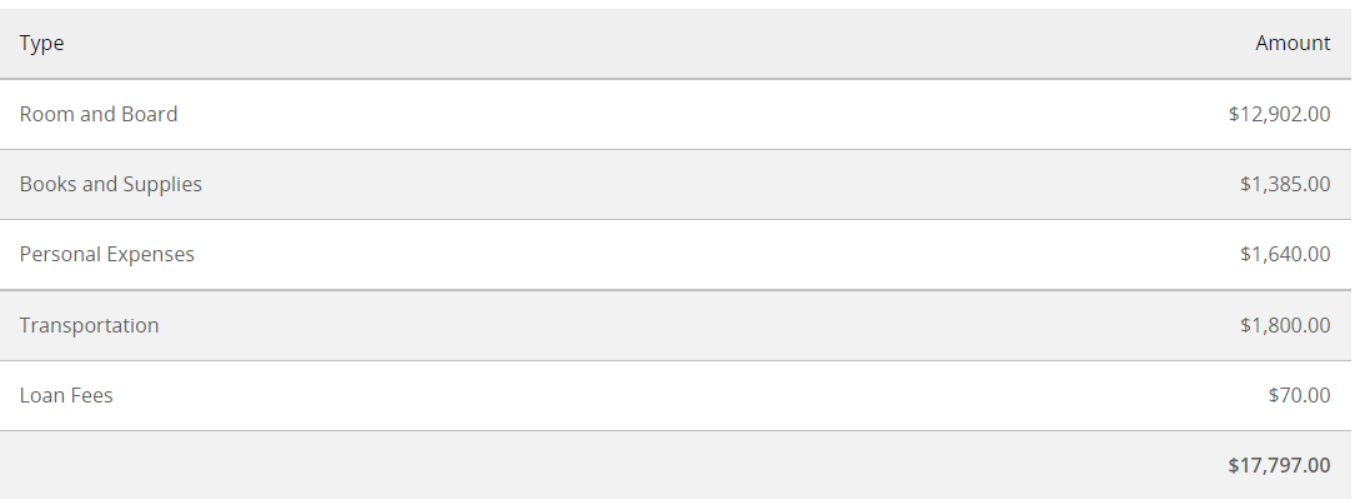

Cost of Attendance Budgets are the official costs used in calculating financial aid award packages. These budgets are estimates of a student's total educational costs for the academic year. You should be aware that these budgets are not to be confused with your actual school bill, which will be routed to you by the Student Accounts Office each semester.

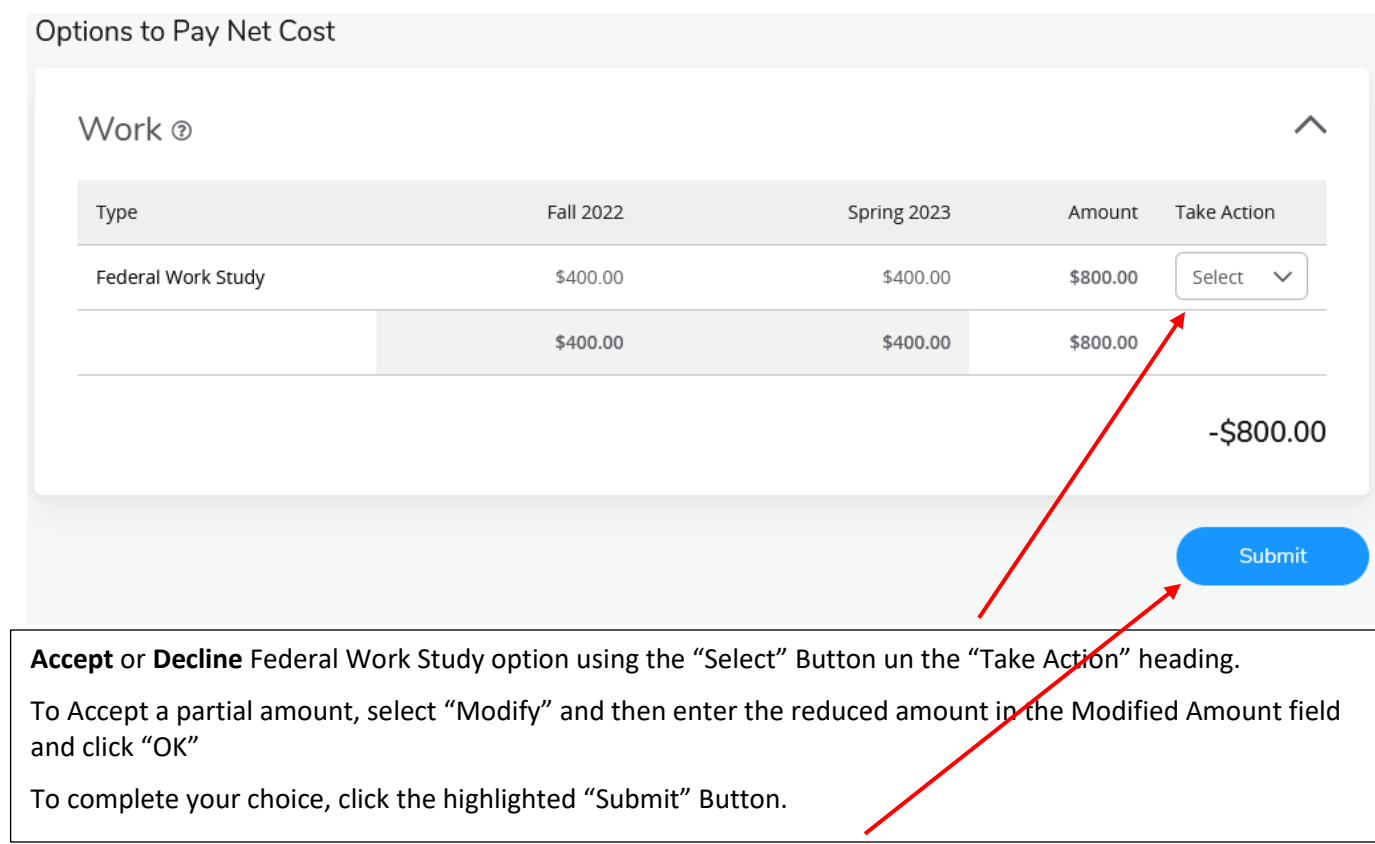

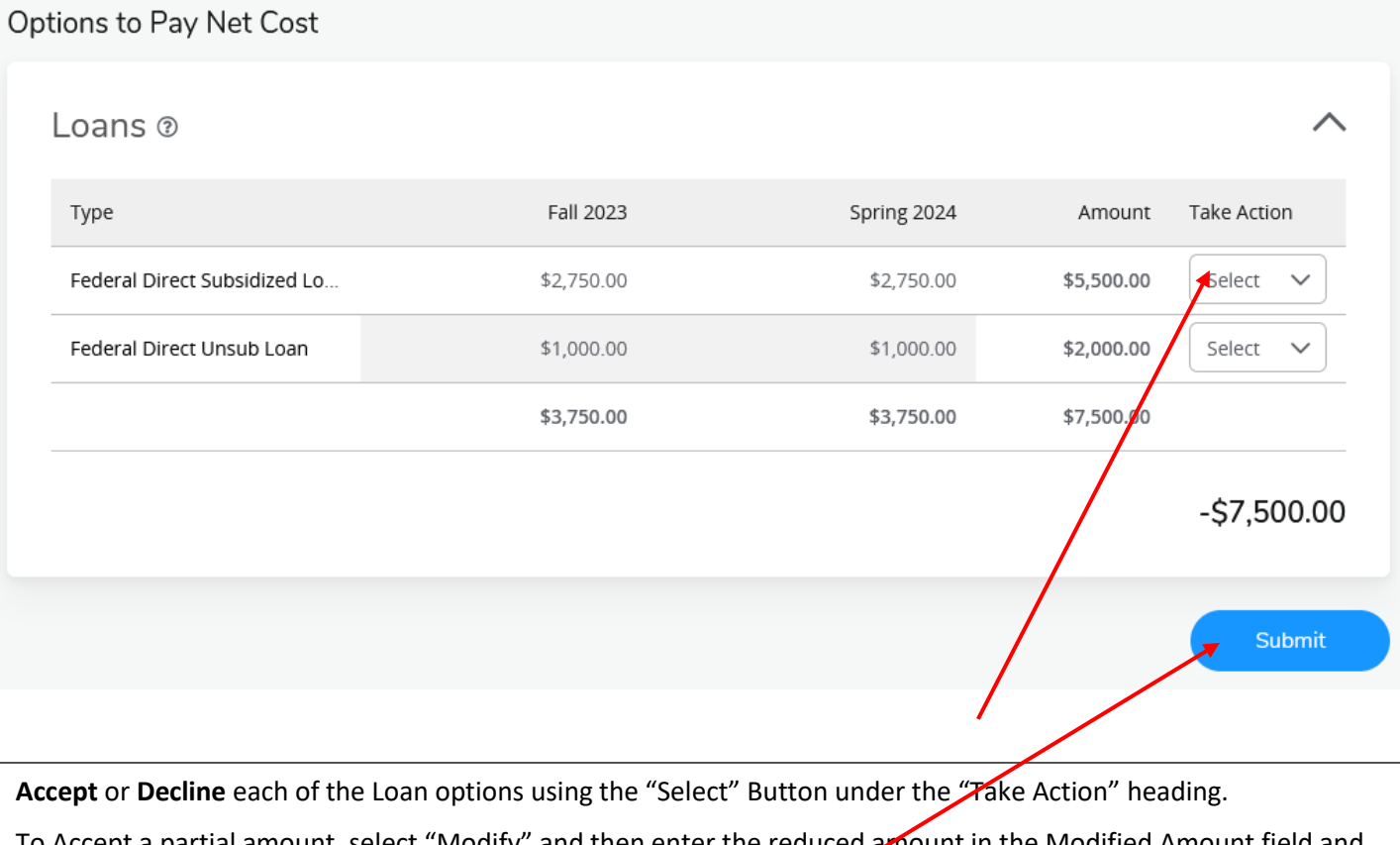

To Accept a partial amount, select "Modify" and then enter the reduced amount in the Modified Amount field and click "OK"

To complete your choice, click the highlighted "Submit" Button.

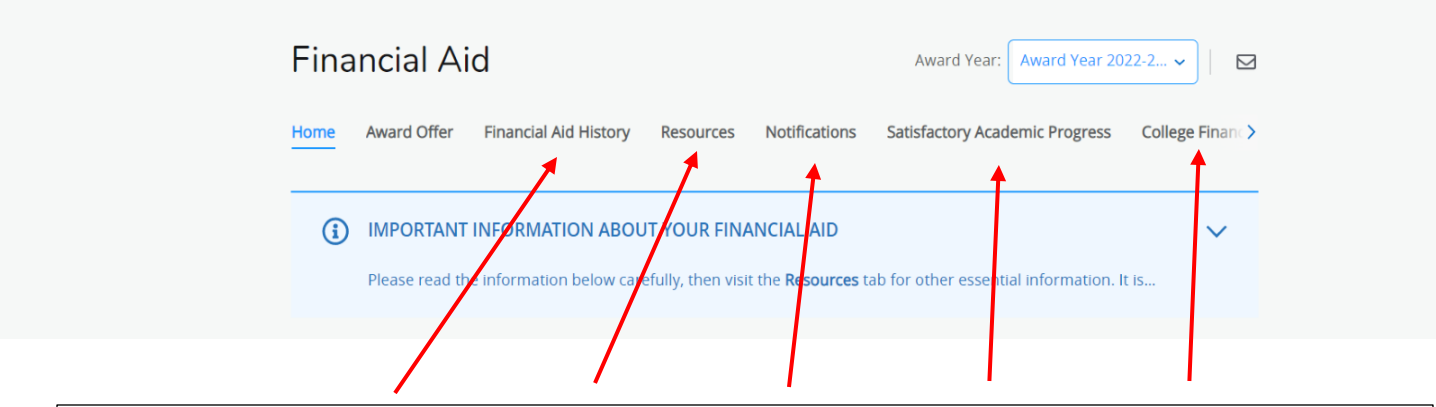

 $\ast$  0

**To view more information about your Financial Aid, click on any of the heading links to bring you to that oage for information.**